# **Installation eines CAN-Interfaces** *unter Windows* **für MKT-Programme (Programmiertools, CAN-Tester)**

Hinweis:

Dies ist nur eine "hausinterne Information" von MKT für MKT, oder bestenfalls eine Sammlung von Hinweisen für PC-erfahrene Anwender. Für die Installation eines CAN-Interfaces auf Windows-PC gilt auf jeden Fall die vom Hersteller des Interfaces verfasste Information. Dieses Dokument soll nur eine Hilfestellung geben, sie basiert auf eigenen (schlechten) Erfahrungen des Software-Entwicklers bei MKT mit der Installation von CAN-Interfaces unter Windows (98), weil manche "Installationsanleitungen" zu unvollständig waren. Mittlerweile (2014) hat sich in dieser Hinsicht vieles verbessert, zumindest unter Windows XP und Windows 7 war die Installation eines CAN-Interfaces i.A. problemlos.

Windows "Vista" wird weiterhin nicht unterstützt.

Für den Anwender existieren aktuellere Informationen zur Installation eines CAN-Interfaces am/im PC als HTML-Datei im Unterverzeichnis HELP.

Weiterführende Informationen zu CAN-Adaptern mit Ethernet-Schnittstelle ("CAN-via-UDP" von MKT) sind ggf. Dokument Nr. [85140](http://www.mkt-sys.de/betasoft/MKT-CD/handbuecher/art85140_CAN_via_UDP.pdf) (inkl. Protokoll-Spezfifikation) zu entnehmen.

Änderungen sind jederzeit vorbehalten und erfolgen ohne weitere Nachricht.

Original-Dokument: WoBu5:\C:\DRIVERS1\DOKU\art85114 Installation CAN Interface.odt Stand: 2014-05-14

# Inhalt

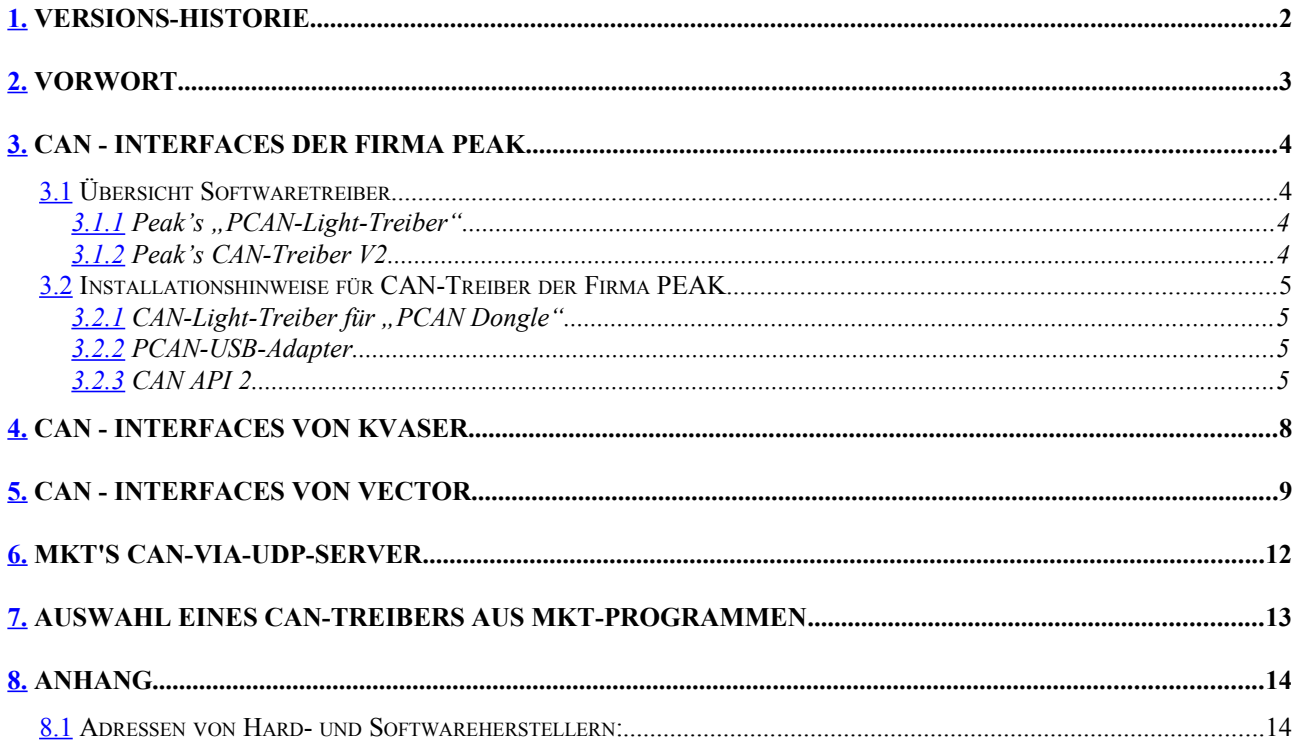

# <span id="page-1-0"></span>**1. Versions-Historie**

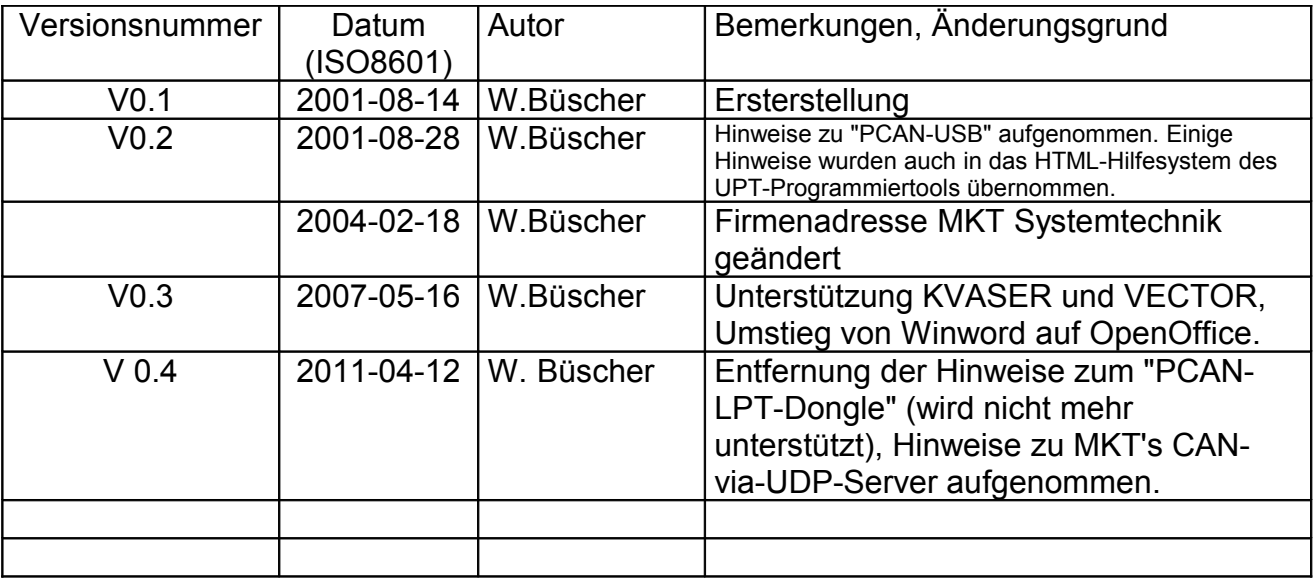

### <span id="page-2-0"></span>**2. Vorwort**

Diese Dokumentation beschreibt die Installation einiger CAN-Interfaces (Hard- und Software) unter Windows.

Damit die von MKT erstellten Windows-Programme auf das von Ihnen eingesetzte CAN-Interface zugreifen können, muß erst der vom Hersteller des CAN-Interfaces entwickelte "CAN-Treiber" auf Ihrem PC *installiert* werden. Vor der Installation jeglicher MKT-Software sollten Sie die Funktion der CAN-Hardware und der CAN-Treiber testen. Dazu liefert Ihnen der Hersteller der CAN-Hardware im Allgemeinen ein kleines "Testprogramm" mit. Bei den Installationhinweisen wird darauf näher eingegangen.

Zur Zeit werden CAN-Interfaces und –Softwaretreiber der folgenden Firmen unterstützt:

- PCAN-USB-"Light"-Treiber der Firma PEAK-Service GmbH, Darmstadt
- CANAPI Treiber der Firma PEAK-Service, für viele CAN-Interfaces von PEAK geeignet
- NTCAN-Treiber der Firma ESD electronic system design GmbH, Hannover für viele CAN-Interfaces von ESD geeignet.
- CANLIB der Firma Kvaser AB, geeignet für alle Kvaser-Interfaces
- XL Driver Library der Firma Vector Informatik GmbH, geeignet u.A. für CANcaseXL und CANcardXL .
- - [CAN-via-UDP](#page-11-0) (Ether**net**) der Firma MKT Systemtechnik. (dafür wird kein Treiber, sondern nur ein Standard-Ethernet-Adapter benötigt)

Bevor Sie irgendein CAN-Interface in/an Ihrem PC installieren, lesen Sie

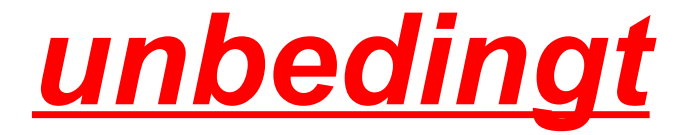

die vom Hersteller verfaßten Informationen, die Sie entweder als Handbuch oder als Datei auf einer vom Hersteller mitgelieferten Diskette erhalten.

Bei der Installation von PC-Einsteckkarten sollten Sie zusätzlich das Handbuch Ihres PC's zu Rate ziehen ("User's Manual", "Systemplatine", "System Board", "Motherboard" o.ä.).

Nichtbeachtung der Installationshinweise des Herstellers kann schwere Schäden an Ihrem PC verursachen.

Zur Einhaltung gültiger EMV-Normen ("CE") verbieten manche Hersteller den Betrieb ihrer CAN-Interfaces an bestimmten Rechnertypen.

Die Firma MKT übernimmt keinerlei Haftung für Schäden, die sich aus dem Gebrauch der Soft- oder Hardware oder dieser Informationsschrift ergeben.

## <span id="page-3-3"></span>**3. CAN - Interfaces der Firma PEAK**

#### <span id="page-3-2"></span>**3.1 Übersicht Softwaretreiber**

#### <span id="page-3-1"></span>3.1.1 **Peak's** "PCAN-Light-Treiber"

Peak liefert mit jedem Interface (z.B. "PCAN-USB-Dongle") eine Treiberdiskette mit einem sogenannten "Light-Treiber" mit. Die Funktionalität des "Light-Treibers" reicht für einige Anwendungen nicht aus. Der einzige Vorteil des "Light-Treibers" ist : er kostet nichts extra. Nachteile:

- $^{35}_{17}$  Keine Event-Verarbeitung, d.h. die Applikation muß die CAN Read-Routine "so oft wie möglich" aufrufen um festzustellen, ob etwas empfangen wurde. Dies ist nicht akzeptabel
- $^{35}_{17}$  Keine Zeitmarke für empfangene Telegramme. Die Applikation kann also nicht genau feststellen, zu welchem Zeitpunkt ein CAN-Telegramm empfangen wurde.
- $\frac{35}{17}$  Keine Möglichkeit die Akzeptanzfilter im CAN-Controller zu programmieren. Ein großes Manko, wenn Sie mit Netzen mit hoher Buslast bzw. vielen "fremden" Teilnehmern arbeiten müssen !

#### <span id="page-3-0"></span>**3.1.2 Peak's CAN-Treiber V2**

Die genaue Bezeichnung dieses Softwaretreibers ist unbekannt. Bei der Installation wird der Treiber als "PCAN Driver V2" bezeichnet, die Interface-DLL ist "CANAPI2.DLL". Dieser Treiber unterscheidet sich vom "Light"-Treiber in wesentlichen Teilen:

- $\frac{35}{17}$  Netzwerk-Konzept mit N "clients", die eine CAN-Hardware gleichzeitig nutzen können. Damit können Sie notfalls sogar ganz auf die Installation einer CAN-Hardware verzichten !
- $35<sup>35</sup>$  Echtzeitfähigkeit durch Eventverarbeitung
- <sup>35</sup> Präzise Zeitmarke
- $^{35}_{17}$  Akzeptanz-Filter programmierbar
- Nachteile:
- $^{35}_{17}$  Treiber ist nicht kostenlos, jede einzelne Installation erfordert eine eigene Lizenz von Peak.

#### <span id="page-4-3"></span>**3.2 Installationshinweise für CAN-Treiber der Firma PEAK**

Allgemeine Hinweise:

 Installieren Sie immer nur einen CAN-Treiber von PEAK auf einem PC. Wenn Sie z.B. vom "PCAN-Light"-Treiber auf den "PCAN-Treiber 2" umschalten wollen, muß das System neu initialisiert werden um den "alten" VxD-Treiber zu deaktivieren.

#### <span id="page-4-2"></span>**3.2.1 CAN-Light-Treiber für "PCAN Dongle"**

Das (der?) "PCAN-Dongle" für den Parallelport wird seit der Umstellung von Windows 98 auf Windows XP nicht mehr unterstützt.

#### <span id="page-4-1"></span>**3.2.2 PCAN-USB-Adapter**

- 1. Die von Fa. Peak verfaßte Dokumentation lesen, die auf der dem PCAN-USB-Interface beigelegten Diskette "PCAN-USB" im Unterverzeichnis "Doku" steht.
- 2. Beim erstmaligen Einstecken des PCAN-USB-Interfaces muss Windows die neue Komponente erkennen. Wenn nicht, müssen Sie erst eine vorher "missglückte" Installation eines USB-Gerätes in der Windows-Systemsteuerung löschen (Start..Einstellungen...Systemsteuerung....System.....Geräte-Mänädscher.......USB).
- 3. Installieren Sie den USB-Adapter, indem Sie Windows irgendwie den Weg zur Treiberdiskette in Laufwerk A weisen..... (Achtung: Speziell Windoze 98 stellt sich dabei etwas dumm an, bei unserem Test wurde die \*.SYS-Datei nicht gefunden obwohl der Pfad für die \*.INF-Datei passend eingegeben wurde. Falls die SYS-Datei nicht gefunden wird, weisen Sie Windoze gnädigerweise den Weg ins passende Directory ;-).

Erst nach erfolgreicher Installation des USB-Treibers kann Peak's CAN-API Treiber Version 2.x installiert werden, sofern vorhanden. Andernfalls steht Ihnen nur der "PCAN-USB-LIGHT"-Treiber zur Verfügung.

Beachten Sie beim Entfernen des PCAN-USB-Interfaces vom USB-Port unbedingt die Warnhinweise aus der PEAK-Dokumentation. Nichtbeachtung *kann* (Murphy: *wird..*) Systemabstürze zur Folge haben.

#### <span id="page-4-0"></span>**3.2.3 CAN API 2**

Wie schon erwähnt, die "CAN API 2" ist (/ war ?) auf der von PEAK standardmäßig mitgelieferten Treiberdiskette nicht vorhanden, sondern muss extra bezogen werden. Sie können notfalls -bei bestimmten Peak-CAN-Interfaces- auf die Installation der CAN API 2 verzichten (nur mit PCAN-USB und PCAN-Dongle, denn diese Interfaces können von den MKT-Programmen \*zur Not\* auch direkt über den mitgelieferten "Light"-Treiber angesprochen werden). Wir empfehlen aber dringend, die CAN-API 2 zu installieren, und diese dann auch zu nutzen.

- 1. Die von Fa. Peak verfaßte Dokumentation durchlesen, auch die Datei "CHANGES.TXT". Falls diese Datei fehlt: Sie stand beim "PCAN-Evaluation"-Paket auf der 6. Diskette, ggf. bei http:\www.peak-system.com nachschauen.
- 2. Falls Sie später ein PCAN-Dongle am Parallelport verwenden werden, stellen Sie den Parallelport im BIOS-Setup des Rechners auf "ECP/EPP" (wie im Kapitel [3.2.1](#page-4-2) beschrieben).

Falls Sie ein PCAN-USB-Interface verwenden, installieren Sie zunächst den passenden USB-Treiber. Siehe oben, Kapitel xyz.

- 3. Von der PEAK-Treiberdiskette das Programm "PCANDRV.exe" starten. Dieses Installationsprogramm meldet den VxD- oder SYS-Treiber beim Windows-System an, vermutlich auch die Interface-DLL "CANAPI2.DLL", die zur Kommunikation zwischen VxD-Treiber und der später installierten Applikation von MKT benötigt wird. Falls nicht, muss CANAPI2.DLL noch manuell kopiert werden: Bei Windows 95, 98: nach C:\WINDOWS\System\\*.\* kopieren.
- 4. Rechner neu starten, dabei muss das CAN-Interface bereits eingebaut bzw. angesteckt sein !
- 5. Nun müssen Sie noch das von Ihnen verwendete PEAK-CAN-Interface einstellen. Dies geht scheinbar nur per Windoze-Systemsteuerung: "Start"..."Einstellungen"..."Systemsteuerung"..."CAN-Hardware (mit PCAN2-Symbol)". Falls Sie dieses Symbol nach der Installation von PCANDRV.exe nicht in der Systemsteuerung finden, versuchen Sie die Installation erneut... oder wenden sich an die PEAK-Hotline (immerhin haben Sie für den lizensierten Treiber Geld bezahlt !). Nur als **Beispiel** hier die Einrichtung eines CAN-Dongles am Parallelport : Im Dialogfenster "Properties of CAN Hardware": "Properties"... "Active Device" auf "Peakcan (non Plug-and-Play)" ... ..Add..." ... .Type of Hardware" auf ..PEAK Dongle-CAN SJA EPP" ... "I/O-Address" auf 0378 ... "Interrupt" auf 7 ... "OK" anklicken. (Bei Verwendung des USB-Interfaces müssen Sie hier den Radio-Button "USB" aktivieren. Leider scheint die gleichzeitige Aktivierung von Parallelport-Interface *und* USB-Interface nicht möglich zu sein !)
- 6. In der Liste "The following CAN-Hardware is registered on this device:" muss nun **beispielsweise** erscheinen: Hardware: PEAK Dongle-CAN SJA EPP Resources: I/O address: 0378, IRQ:07. Schliessen Sie das Fenster "Properties of CAN-Hardware" mit "OK".
- 7. Starten Sie das Programm "NetConfig", z.B. : "Start"..."Programme"..."Pcan"..."Net Config".

Klicken Sie in der nun erscheinenden Hardware-Liste **beispielsweise** auf "PEAK Dongle-CAN SJA EPP at address 378h" mit der rechten Maustaste und definieren Sie ein neues CAN-Netz mit dem Namen "MktNet". Dabei müssen Sie auch die später beim Testen benötigte Baudrate definieren, z.B. 500 kBit / sec. Beim Verlassen des Programms "NetConfig" speichern Sie die geänderte Konfiguration ab  $($ "OK").

8. Mit der von Peak gelieferten Software ausprobieren, ob die CAN-Hardware funktioniert:

"Start"..."Programme"..."Pcan"... "PCANView"

(ACHTUNG! NICHT "PCANView Dongle"!).

Nach Programmstart erscheint ein Auswahlfenster mit allen verfügbaren CAN-Netzen, dort das Netz "MktNet" auswählen.

Senden Sie von einem anderen Rechner bzw. CAN-Knoten einige Telegramme mit der passenden Baudrate. Diese müssen unter "Receive" angezeigt werden.

- 9. Falls keine Telegramme empfangen oder versendet werden können: Kontrollieren, ob beide CAN-Teilnehmer mit der gleichen Baudrate arbeiten, ob die vorgeschriebenen Abschlusswiderstände vorhanden sind etc.
- 10.Falls immernoch keine Telegramme empfangen werden: Überprüfen Sie die Einstellungen des Treibers (in der Windows-Systemsteuerung, I/O-Adresse, Interruptnummer etc). Siehe Vorschläge aus Kapitel [3.2.1](#page-4-2) für den PCAN-Light-Treiber.
- 11.Falls immernoch kein Erfolg:

Studieren Sie den Inhalt der von Peak mitgelieferten Hilfedatei[en?] PcanView.hlp etc. Leider war der Abschnitt "Troubleshooting" in der damals vorliegenden Version von PcanView.HLP vom November 2000 recht spärlich ausgefallen. Rufen Sie die PEAK-Hotline an (siehe Anhang). Rufen Sie nicht den Programmier bei MKT an ... :-) !

12.Erst nachdem die Installation der PEAK-Hardware und der PEAK-Treibersoftware erfolgreich abgeschlossen und getestet wurde, können Sie beginnen, das von MKT gelieferte Programm (Download-Utility, UPT-Programmiertool etc) zu installieren. Wie dies funktioniert, entnehmen Sie bitte dem von MKT mitgelieferten Handbuch.

### <span id="page-7-0"></span>**4. CAN - Interfaces von KVASER**

Alle KVASER-Interfaces werden dankenswerterweise über eine einzige, universelle CAN-API gesteuert. Daher spielt es für die MKT-Applikation keine Rolle, welche KVASER-Hardware Sie verwenden (z.B. Kvaser Leaf, Kvaser Leaf Light, etc) - die Installation unter Windows XP lief bei eigenen Tests erfreulich einfach ab:

- Kvaser-CAN-Interface mit einem freien USB-Port verbinden
- Abwarten bis die Windows-Plug-and-Play-Steuerung das neue Gerät erkennt
- Treiber-CD einlegen, und Treiber automatisch installieren lassen
- FERTIG ! (so soll's sein)

Sie können im MKT-Programm nun die CAN-Interface-Auswahl aufrufen, und dort die Option "KVASER CANLIB" auswählen ("CANLIB" ist Kvaser's universelle CAN-Library, von der alle Kvaser-Interfaces unterstützt werden). Weitere Einstellungen sind im MKT-Programm nicht nötig.

Falls Probleme mit dem KVASER-CAN-Interface auftreten, können Sie über die Taskleiste ein spezielles Steuerpanel starten: "Start".."Systemsteuerung".."Kvaser Hardware" .

Weitere Informationen entnehmen Sie bitte der KVASER-Dokumentation.

### <span id="page-8-0"></span>**5. CAN - Interfaces von VECTOR**

Auch die (neueren) CAN-Interfaces von VECTOR werden glücklicherweise über eine einzige, einheitliche CAN-Treiber-Bibliothek gesteuert ("XL Driver Library"). Daher spielt es für die MKT-Applikation keine Rolle, welche VECTOR-Hardware Sie verwenden (z.B. CANcaseXL, CANcardXL, CANboardXL, VN16xx, ... ).

Die Installation unter Windows XP lief bei eigenen Tests wie folgt ab (hier mit CANcaseXL = externes CAN-Interface mit USB-Schnittstelle) :

- CANcaseXL mit einem freien USB-Port verbinden
- Abwarten bis die Windows-Plug-and-Play-Steuerung das neue Gerät erkennt
- Treiber-CD einlegen, und Treiber automatisch installieren lassen

In späteren Versionen (anno 2014, hier mit einem VN1610 unter Windows 7 getestet) ist die von Vector empfohlene Reihenfolge allerdings wie folgt:

- *zunächst* den Treiber von der mitgelieferten 'Vector Driver Disk' installieren,
- erst *danach* das Interface mit dem PC (USB) verbinden !
- In der Systemsteuerung (unter Windows 7, wenig intuitiv: "Hardware und Sound") die "Vector Hardware" öffnen. Unter 'Hardware' muss dort z.B. "VN1610" angezeigt werden, nicht nur der 'Virtual CAN Bus' !

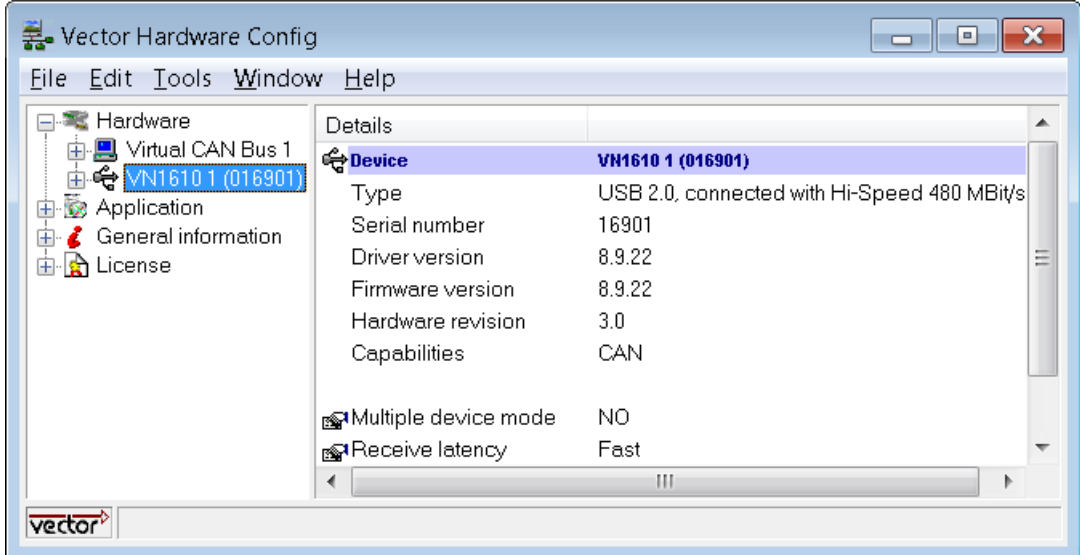

Da das MKT-Programm eine 32-Bit-Applikation ist, wird für die Kommunikation mit Vector's CAN-Treiber die Datei 'vxlapi.dll' (nicht 'vxlapi64.dll') benötigt, selbst wenn auf dem PC eine "64-Bit"-Variante von Windows läuft. Unter Windows 7 "64 Bit" befand sich 'vxlapi.dll' nach der Installation von Vector's 'XL Driver Library' in einem Unterverzeichnis namens [c:\Windows\SysWOW64](http://de.wikipedia.org/wiki/WOW64) . Manuelles Umkopieren dieser Datei sollte nicht nötig sein. Im Installationsarchiv des MKT-Programms ist 'vxlapi.dll' i.A. nicht mehr enthalten.

Sie können im MKT-Programm nun die CAN-Interface-Auswahl aufrufen, und dort die Option "VECTOR XL Driver" auswählen...

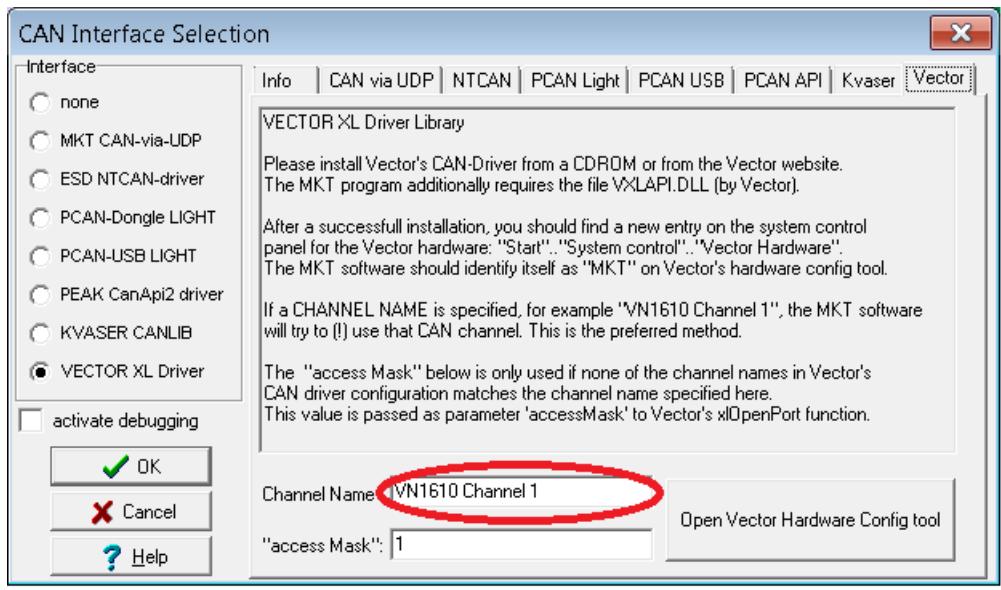

Im MKT-Programm sollte der *Name* des zu verwendenden CAN-Kanals definiert werden, denn die CAN-Interfaces von Vector haben i.A. zwei oder mehr CAN-Schnittstellen (das MKT-Programm belegt aber immer nur eine davon).

Zur Kontrolle der Kanalzuordnung klicken Sie im Auswahlfenster des MKT-Programms, auf der Registerkarte "Vector", auf den Button "Open Vector Hardware Config tool". Wenn die Vector-DLL (vxlapi.dll) erfolgreich geladen wurde, können Sie so den Zustand aller CAN-Interfaces kontrollieren, und die tatsächlich verfügbaren Kanäle ermitteln. Hier z.B. das Vector Hardware Config-Panel unter Windows 7, mit dem MKT-Programm am ersten Kanal eines VN1610-Interfaces (der Kanalname von Vector war in diesem Fall "VN1610 Channel 1", bei anderen Interfaces entsprechend anders).

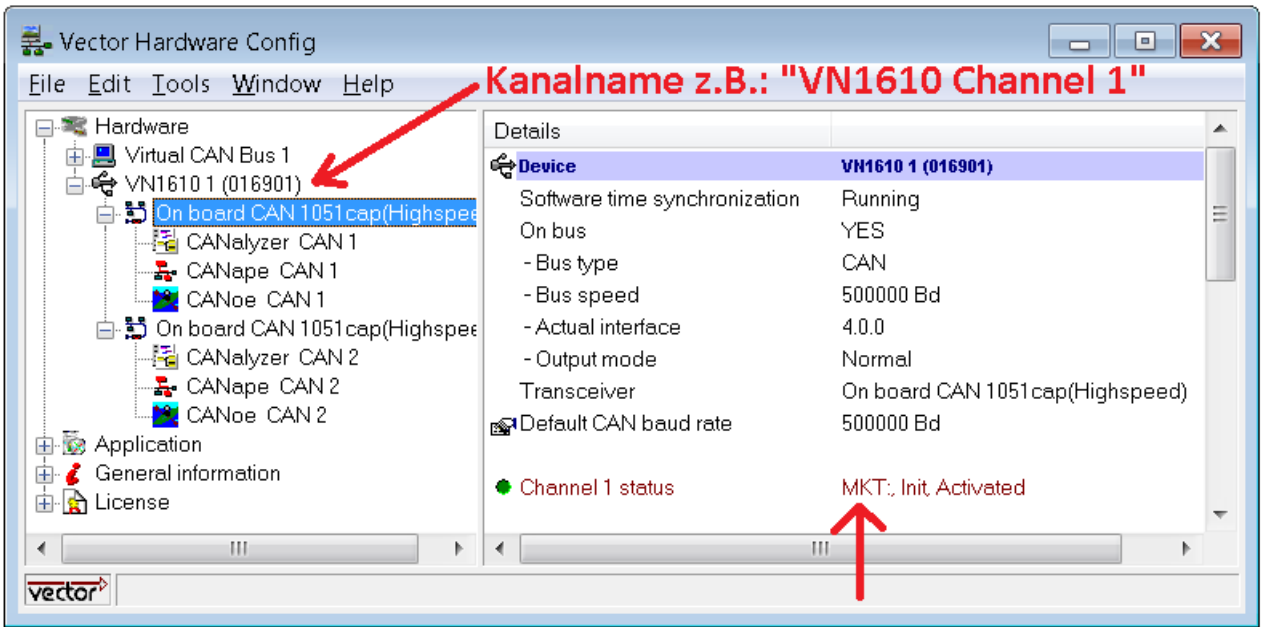

Falls Probleme mit den VECTOR-CAN-Interface auftreten, können Sie über die Taskleiste das oben schon erwähnte Vector Hardware Config -Tool starten: "Start" ... "Systemsteuerung" ... [Windows 7 : "Hardware und Sound"] ... "Vector Hardware" .

Weitere Informationen entnehmen Sie bitte der von Vector mitgelieferten DVD (z.B. vectordriver:\Documentation\CANcardXL ... , ..CANcaseXL ... , ..VN1600.. \ \*.pdf).

### <span id="page-11-0"></span>**6. MKT's CAN-via-UDP-Server**

In einigen Geräten von MKT Systemtechnik ist ein einfacher Server für das proprietäte 'CAN-via-UDP'[1](#page-11-1) -Protokoll (ebenfalls von MKT) implementiert. Diese Geräte können als Interface zwischen einem PC (mit Ethernet-Schnittstelle) und dem CAN-Bus verwendet werden. MKT's CAN-Tester für Windows kann entweder als Client, oder als Server für CAN-via-UDP konfiguriert werden.

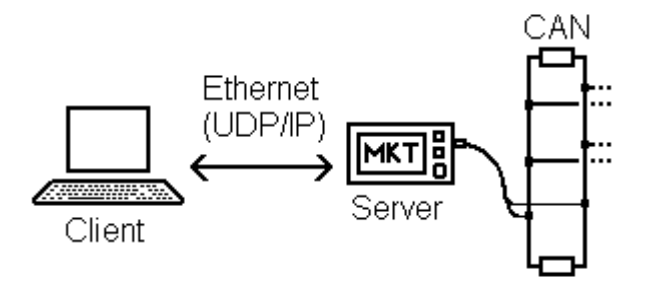

Der *Server* stellt 'seine' CAN-Schnittstelle(n) für Andere zur Verfügung.

Der *Client* nutzt die (physikalische) CAN-Schnittstelle eines externen Servers, z.B. weil er selbst über keine 'eigene' CAN-Schnittstelle verfügt.

Zum Zeitpunkt der Erstellung dieses Dokumentes (2011-04-12) waren noch keine Details bekannt, da sich die CAN-via-UDP-Funktionalität noch in der Erprobungsphase befand.

Hinweis: Wenn das PC-Programm statt eines 'direkt' am PC angeschlossenen CAN-Interfaces das CAN-via-UDP-Protokoll als 'CAN-Ersatz' genutzt werden soll, dann muss in der CAN-Interface-Auswahl 'MKT CAN-via-UDP' als primäres Interface angewählt werden, und auf der Registerkarte 'CAN via UDP' der **CLIENT** (nicht der **SERVER**) aktiviert werden. Im Feld 'Remote IP-address' wird dann die IP-Adresse *des SERVERS* eingegeben; im Feld 'Remote Server Port' die Port-Nummer *des Servers*.

Der Server kann ein zweiter PC (mit "echtem" CAN-Interface) oder ein geeignetes Gerät von MKT Systemtechnik sein, z.B. MKT-View II.

Die Protokoll-Spezifikation 'CAN-via-UDP' (von MKT Systemtechnik) ist z.Z. (2011-04-26) noch nicht verfügbar; geplant: [Dokument #85140](file:///C:/drivers1/Doku/art85140_CAN_via_UDP.pdf) (Protokoll-Spezifikation "CAN-via-UDP").

<span id="page-11-1"></span><sup>1</sup>UDP = User Datagram Protocol. Teil der Internet-Protokoll-Familie. Steht auf jedem Windows- und Linux-PC zur Verfügung, und benötigt -im Gegensatz z.B. zu USB- keine "Treibersoftware".

### <span id="page-12-0"></span>**7. Auswahl eines CAN-Treibers aus MKT-Programmen**

Nach der Installation einer CAN-Hardware und des dazu passenden Software-Treibers können Sie das gewünschte Anwenderprogramm installieren. Weil die von MKT programmierten Anwenderprogramme i.A. verschiedene CAN-Interfaces von verschiedenen Herstellern unterstützen, müssen Sie nach der Installation des MKT-Programms noch einstellen welche Hardware bzw. welcher CAN-Treiber angesprochen werden soll.

Die meisten MKT-Programme enthalten dazu eine Setup-Funktion, mit der die nötigen Parameter eingestellt werden können. Das folgende Fenster kann i.A. aus dem Hauptmenü geöffnet werden, z.B. Menu "Settings".. "CAN Interface Setup":

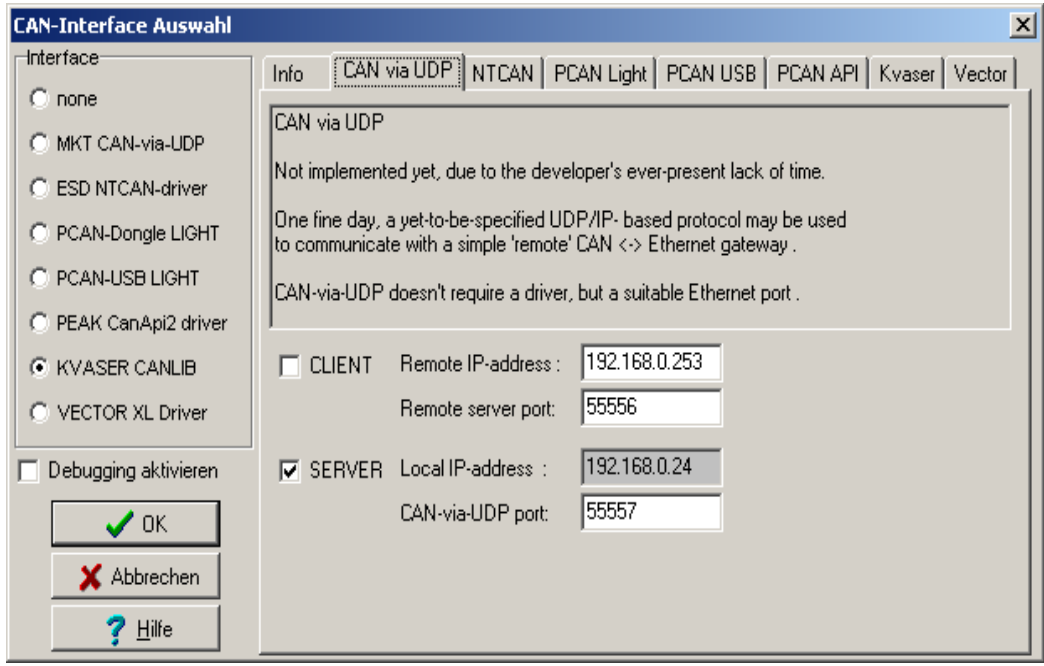

Das passende Interface wählen Sie in der Button-Gruppe am linken Rand aus, dadurch wird automatisch die zum Interface passende Registerkarte auf der rechten Seite angezeigt. Dort müssen ggf. weitere Einträge gemacht werden, wie z.B. der "Netz-Name" für den PCAN-Treiber der Firma PEAK. Soll das Programm als SERVER für CAN-via-UDP fungieren, muss zusätzlich auf der Registerkarte ['CAN via UDP'](#page-11-0) die UDP-Port-Nummer definiert werden, unter der der Server angesprochen werden kann.

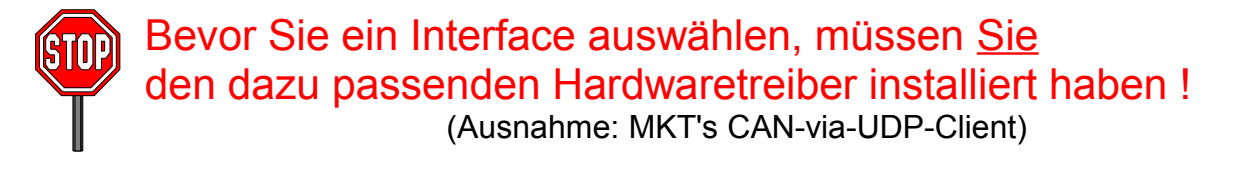

Das Setup von MKT's Applikation prüft nicht, ob ein bestimmtes CAN-Interface und die dazu passende Treibersoftware installiert ist !

### <span id="page-13-1"></span>**8. Anhang**

#### <span id="page-13-0"></span>**8.1 Adressen von Hard- und Softwareherstellern:**

**esd electronic system design gmbh Vahrenwalder Str. 205 D-30165 Hannover Internet:** [www.esd-electronics.com](http://www.esd-electronics.com/)

**Kvaser GmbH ( Deutsche Vertretung : ) Haferstraße 20 D-49324 Melle Internet:** [www.kvaser.com](http://www.kvaser.com/)

**PEAK-System Technik GmbH Otto-Röhm-Straße 69 D-64293 Darmstadt Internet:** [www.peak-system.com](http://www.peak-system.com/)

**Vector Informatik GmbH Ingersheimer Straße 24 D-70499 Stuttgart Internet:** [www.vector-informatik.de](http://www.vector-informatik.de/)

**MKT Systemtechnik Haßkampstraße 75-77 D-32257 Bünde Internet:** [www.mkt-sys.de](http://www.mkt-sys.de/)